## IMPORTANTDO NOT miss important emails  $\sim$ How to forward e-mails with Office 365 $\sim$

## 【How to set forwarding】

When Doshisha University (DU) sends official information by e-mails to you, we send them to the e-mail address which is given to you by the university (DU address). The DU mail system uses "Microsoft Office365". Log in to Office365 at https://sso.doshisha.ac.jp/". (\*You can read more technical details at https://it.doshisha.ac.jp/. Various manuals are available at https://it.doshisha.ac.jp/inside/list.html.)

E-mails from DU are sent to your DU address. You have to make sure to check new messages regularly. We do not give you any special treatment for any disadvantages caused by failure of checking your DU account. In order to reduce the risk of missing e-mails, we recommend that you set forwarding e-mails which are delivered to your DU address to your private e-mail address. You can use "Outlook" app on smartphones. You can choose using transfer settings within Office 365 or using the Outlook app.

## How to forward e-mails with Office 365

- ① Access to "DU Web Single Sign-on"( https://sso.doshisha.ac.jp/ )
- ② After logging in SSO, click "Office365" icon.
- ③ You will be asked "Stay signed in?". "Yes" or "No" is OK.
- ④ Click the "Outlook" icon.
- ⑤ Click the "Settings" button in the top right → Click "View all Outlook settings" in the bottom right.
- ⑥ On the left side of the screen, click "Mail" → Click "Forwarding" → Tick "Enable forwarding" →Input your private e-mail address in "Forward my email to:" → Tick "keep a copy of forwarded messages". Finally, Click "Save".
- ⑦ When completed, try to send e-mails to your DU address to confirm that forwarding setting works correctly or not.

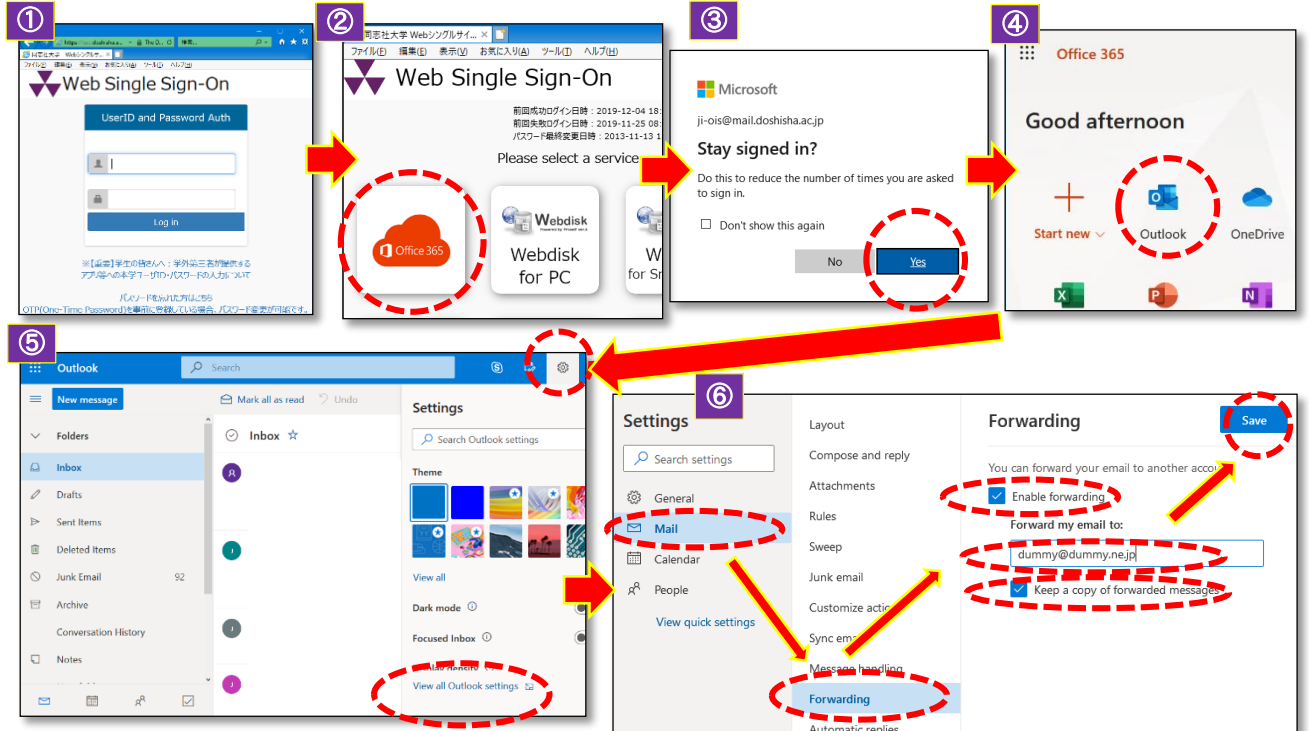

言語とタイムゾ 設定 言語とタイム ゾーン Mobile phone specific e-mail Ξ. 設定を検索 systems (@ezweb.ne.jp, @ 5 <br>译知 docomo.ne.jp, @softbank.ne.jp,  $+ - 11$ 日付の形式 (たとえば、2020年9月1日は次の上5に表示されます) etc.) may be initially set to reject アクセシビリティ 2020/09/01 間 Break or block e-mails from other モバイル デバイス 時刻の形式 a<br>R 連絡先 than mobile phone addresses.  $1:01 - 23:59$ 配布グループ You need to check the settings in クイック設定を表示 (UTC+09:00) 大阪、札幌、東京 ストレージ advance. プライバシーとデータ In addition, forwarded e-mails [About language settings] might be recognized as junk e-To change the language settings, click "General 全般" on the screen"⑥", then mails. Therefore, registration of click "Language and time 言語とタイムゾーン". Click "Language 言語" to select the "doshisha.ac.jp" domain in a your choice of language from "Language 言語", and finally "Save 保存"whitelist is recommended.